## **Kurzanleitung zur Teilnahme an der virtuellen Info-Veranstaltung**

## **des DWZRV am Mittwoch, den 05.06.2024 um 19:30 Uhr**

Die virtuelle Info-Veranstaltung des DWZRV wird mit dem Produkt Microsoft Teams als Online-Webinar mit Chat- und Video-Funktion und vorheriger Registrierung durchgeführt.

Grundsätzlich gelten dabei die gleichen Regeln wie bei einer Veranstaltung in Präsenz.

Eine anonyme oder pseudonyme Teilnahme an der Veranstaltung ist NICHT möglich. Bitte verwenden Sie daher sowohl bei de[r Registrierung](https://events.teams.microsoft.com/event/212a0e3b-9273-4c29-90a0-ce4e3a15c63e@39f8202d-77ad-4a21-9b3b-250bafbcb30f) zur Veranstaltung als auch später bei der Teilnahme an der Veranstaltung Ihren Klarnamen (Vorname und Nachname).

Die Teilnahme an der Veranstaltung erfolgt über einen aktuellen Internet-Browser (Microsoft Edge / Google Chrome / Mozilla Firefox / Apple Safari) und ist in dieser Anleitung beschrieben.

Die Teilnahme kann auch über ein aktuelles Mobilgerät (Android- oder Apple-basiertes Mobiltelefon oder Tablet) erfolgen. Hierfür ist vor der Teilnahme jedoch die Installation der kostenlosen App "Microsoft Teams" auf dem Mobilgerät erforderlich.

Allen Teilnehmern ist es jederzeit möglich, ihre Kamera selektiv ein- und auszuschalten und unabhängig davon die Teilnahme zu beenden.

Die Audio-Funktion ist während der Veranstaltung nur für die Referenten aktiviert und bleibt für die Teilnehmer deaktiviert. Fragen können jederzeit über den Veranstaltungs-Chat gestellt werden und werden im 2.Teil der Veranstaltung durch die Referenten beantwortet.

Die virtuelle Veranstaltung wird selbstverständlich NICHT aufgezeichnet.

Die Inhalte der Veranstaltung sind vertraulich zu behandeln. Die Veröffentlichung ist NICHT erlaubt.

Die Teilnahme an der virtuellen Veranstaltung ist bereits ab 19:00 Uhr möglich. Ab dann steht Martin Schmucker sowohl im Online-Webinar als auch unter der Telefon-Nr. 0163-3760800 zur Unterstützung bei technischen Fragen und / oder Problemen zur Verfügung.

Jeder registrierte Teilnehmer erhält eine E-Mail an die angegebene E-Mail-Adresse mit dem Teilnahme-Link für die Veranstaltung und einem Kalender-Eintrag zur Erinnerung an den Termin.

Sie sind für Info-Veranstaltung für Mitglieder des DWZRV registriert.

Hallo Martin,

Ihr Platz ist für diese Veranstaltung reserviert.

Info-Veranstaltung für Mitglieder des DWZRV Mi, 5. Juni 2024 19:30 - 22:00 (UTC+02:00) Amsterdam, Berlin, Bern, Rom, Stockholm, Wien

Wir freuen uns auf Sie!

Mit freundlichen Grüßen Martin Schmucker

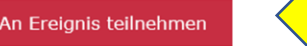

Bitte klicken Sie diesen Link an, damit er in Ihrem Internet-Browser geöffnet wird.

Anschließend werden Sie gefragt, wie Sie an der Microsoft Teams-Besprechung teilnehmen möchten. Wählen Sie "In diesem Browser fortfahren" aus.

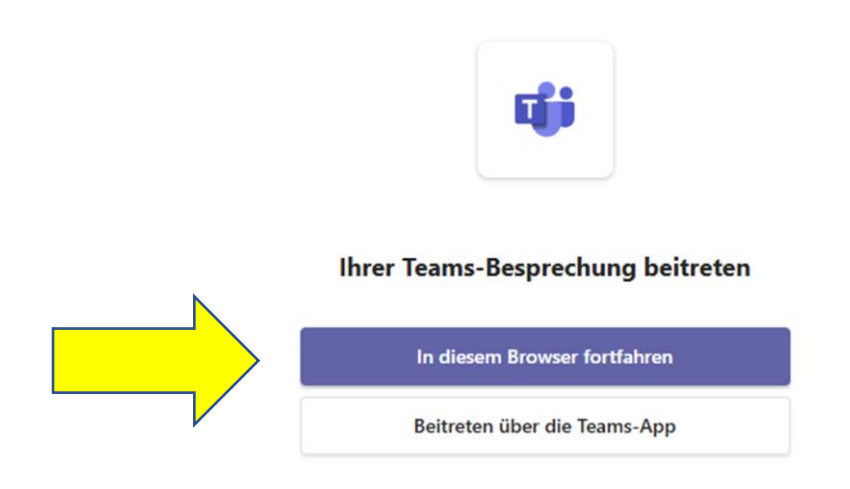

Danach werden Sie ggfls. gefragt, Ihrem Internet-Browser die Nutzung von Mikrofon und / oder Kamera zu erlauben. Wählen Sie "Zulassen" aus, um mit dem Mikrofon und / oder der Kamera an der Veranstaltung teilzunehmen.

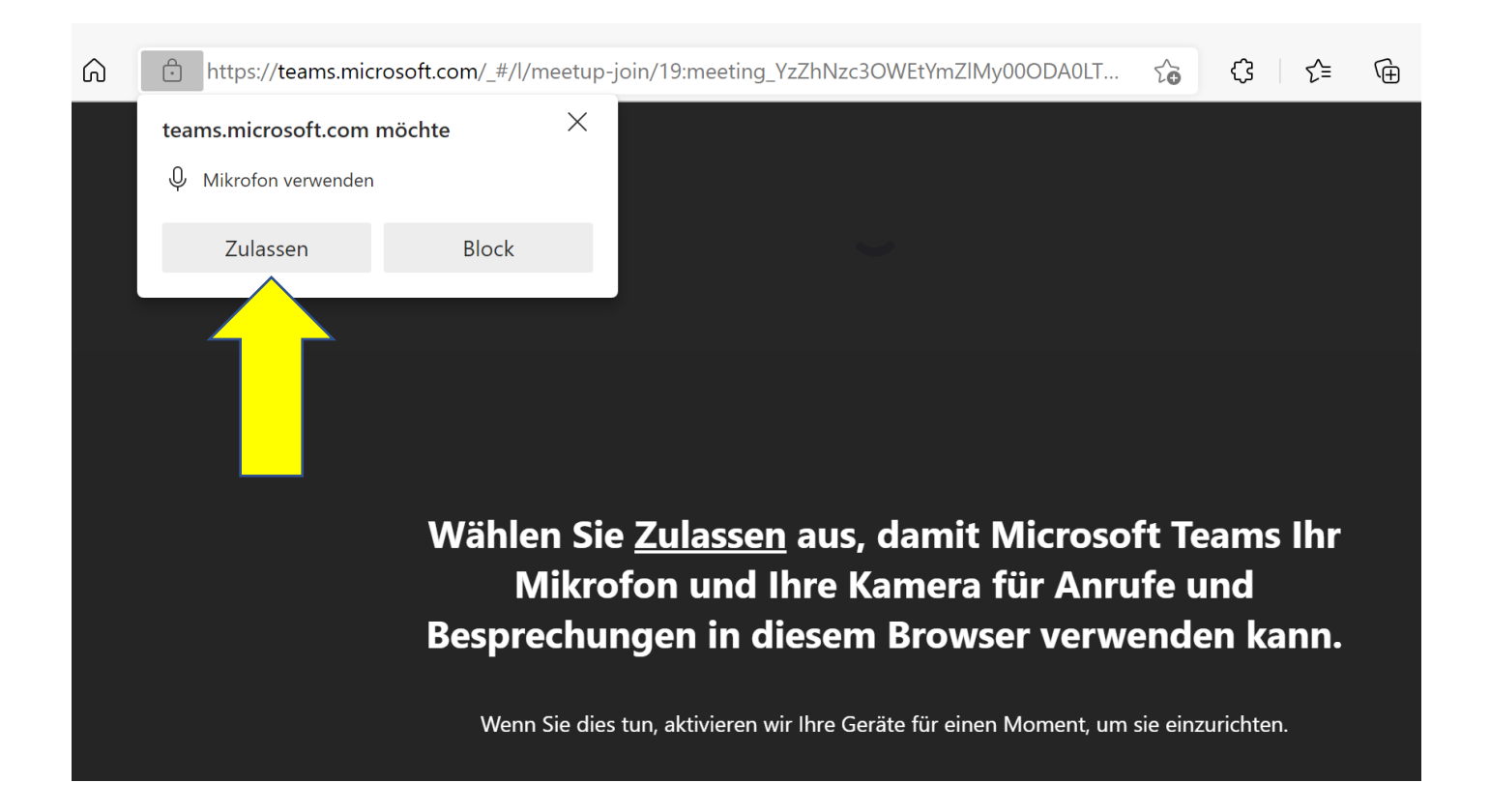

Sie befinden sich jetzt in Microsoft Teams in der Besprechungs-Lobby für die Veranstaltung. Bitte geben Sie hier Ihren Klarnamen ein (Vorname und Nachname) und wählen Sie "Jetzt **teilnehmen**" aus.

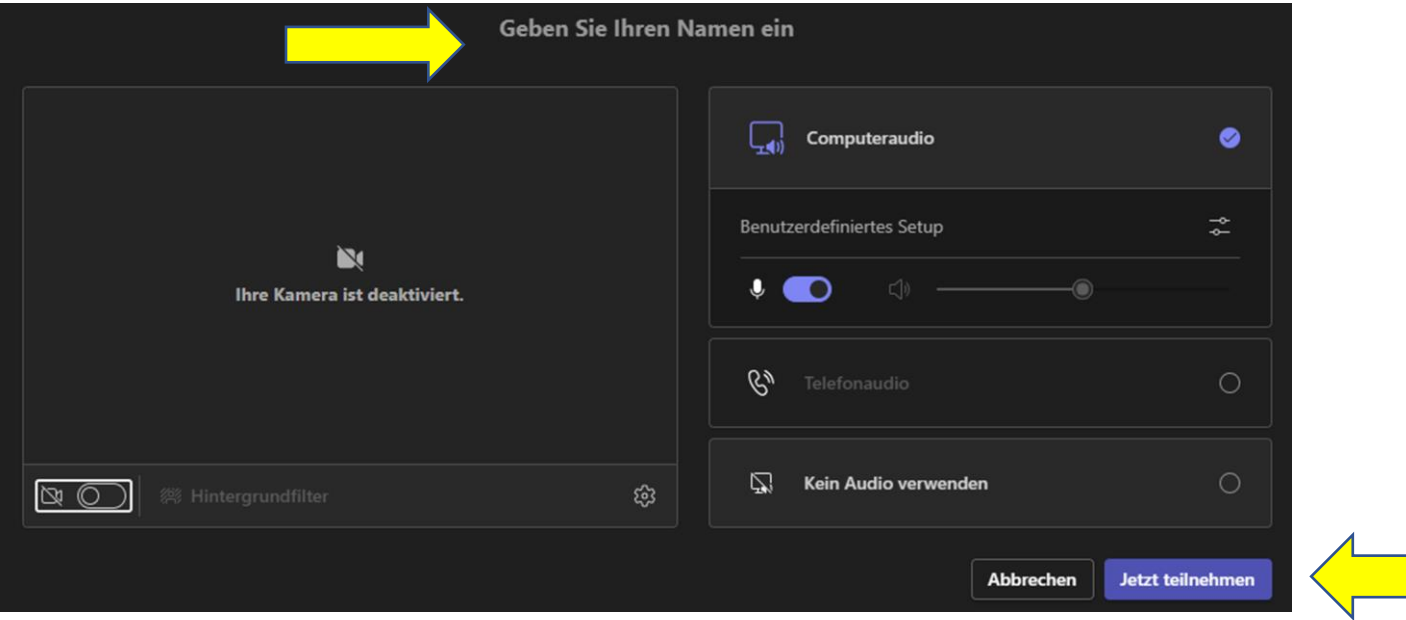

Dadurch wird der Moderator darüber informiert, dass Sie auf die Zulassung zur Teilnahme an der Veranstaltung warten.

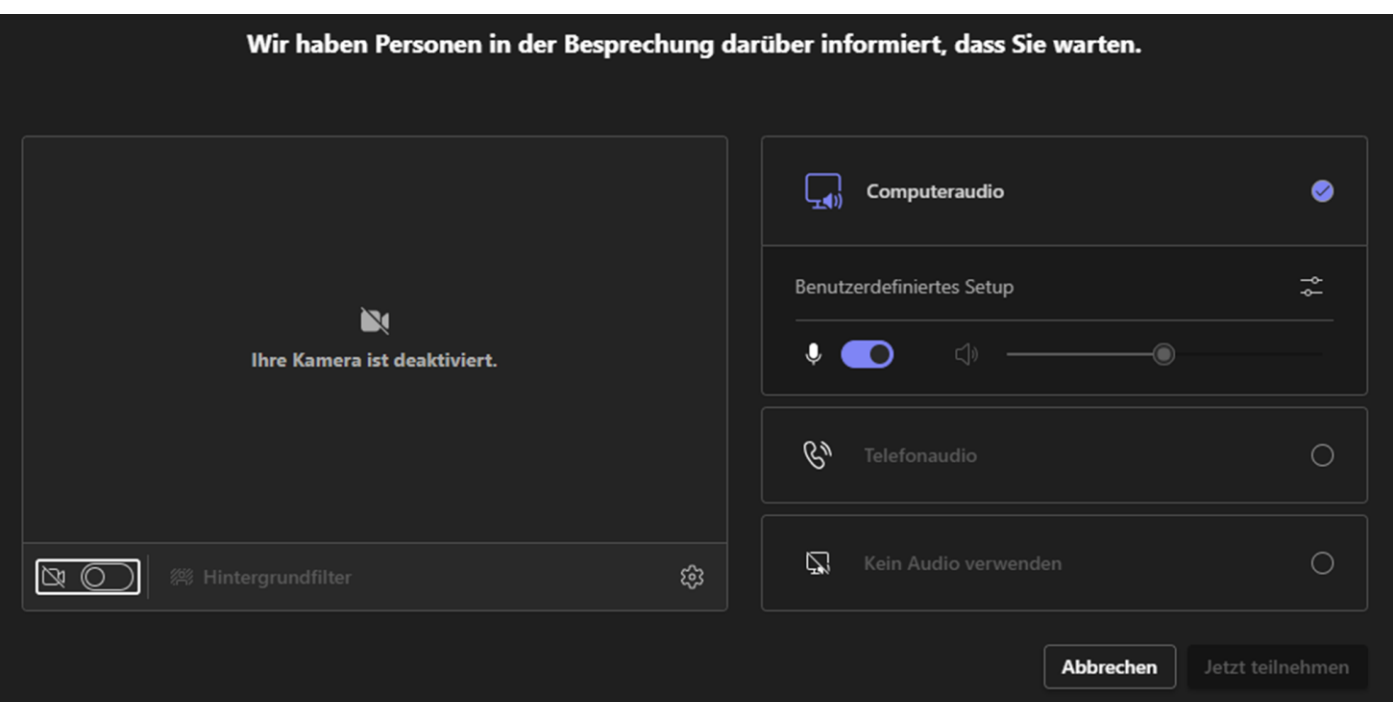

Der Moderator wird die Teilnehmer, die sich vorher zur Teilnahme an der virtuellen Veranstaltung angemeldet haben, nun zur Teilnahme zulassen. Danach sind Sie Teilnehmer der Veranstaltung und sehen folgende Darstellung in Ihrem Browser:

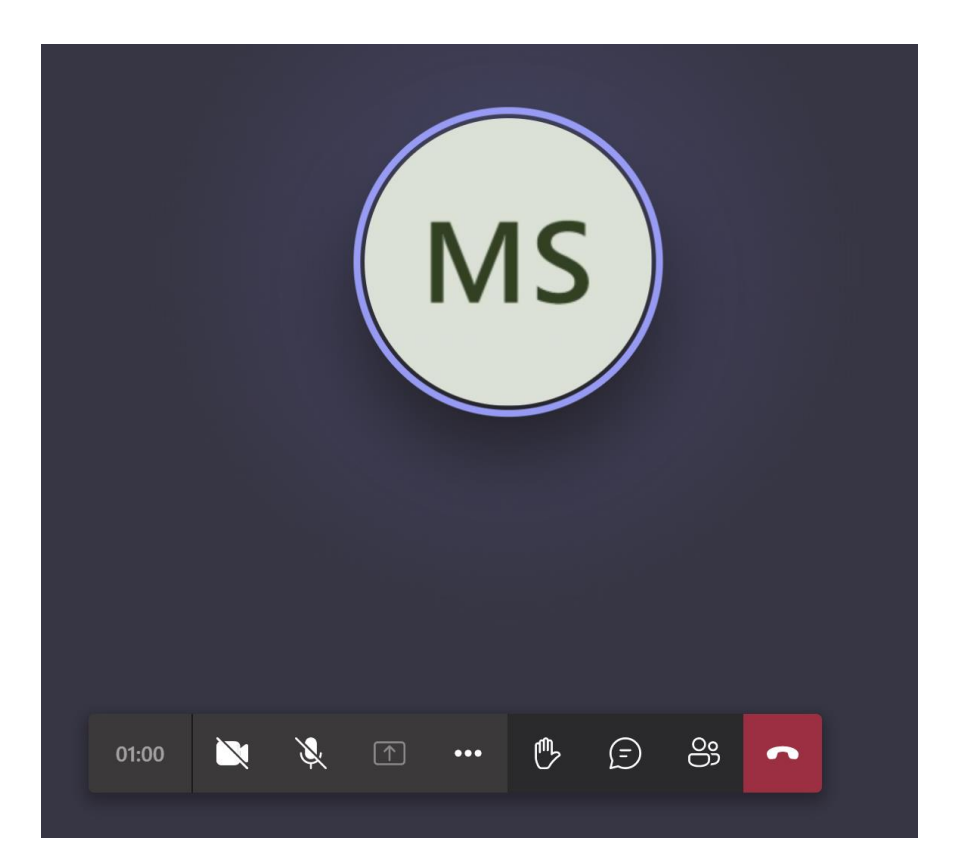

Die Symbole auf der angezeigten Symbol-Leiste haben dabei folgende Bedeutungen:

Die Kamera einschalten oder ausschalten:

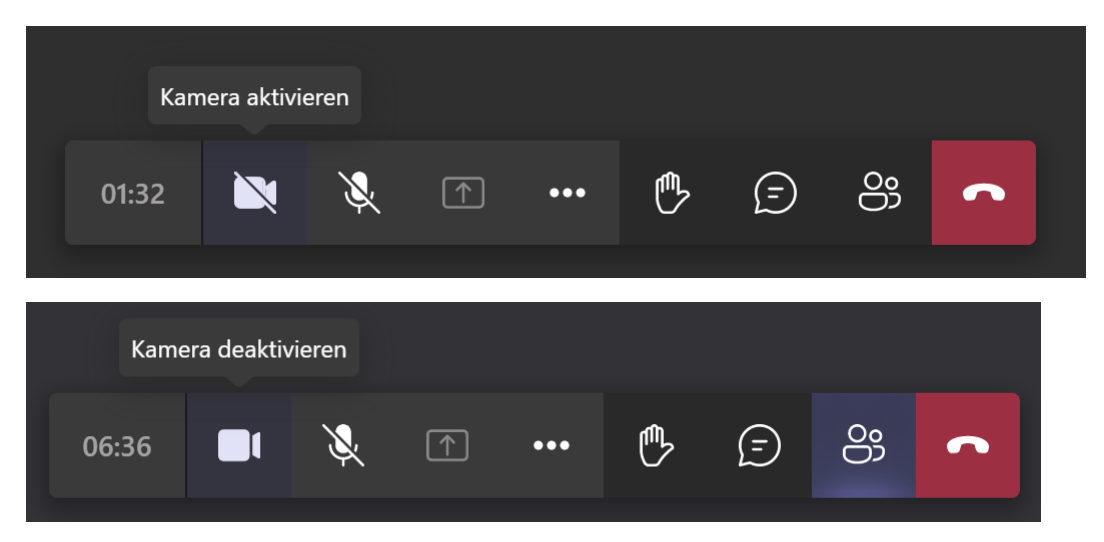

Die Möglichkeit, das Mikrofon ein- oder auszuschalten, haben nur die Referenten:

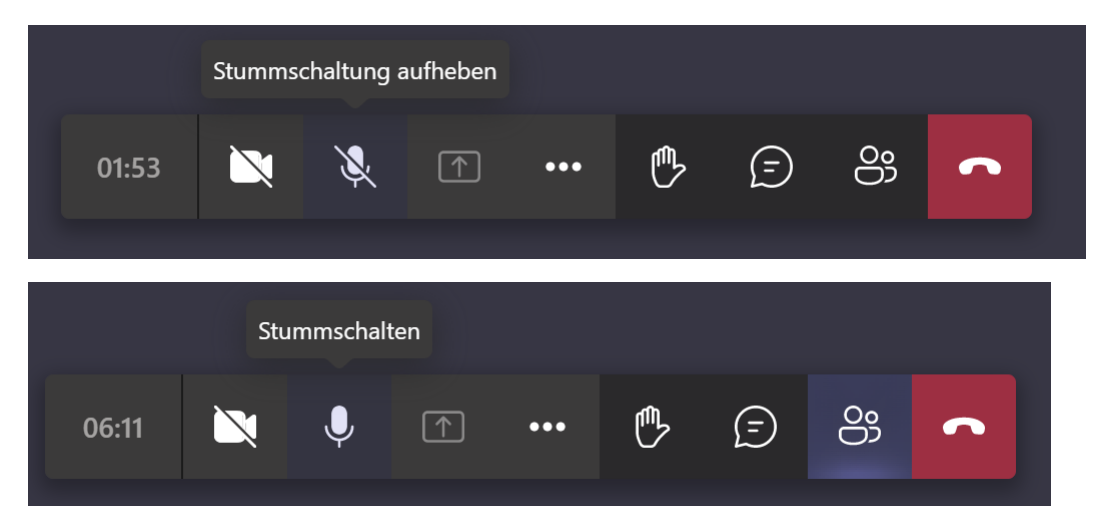

Die Möglichkeit, den eigenen Bildschirm-Inhalt mit den anderen Teilnehmern zu teilen, haben nur die Referenten:

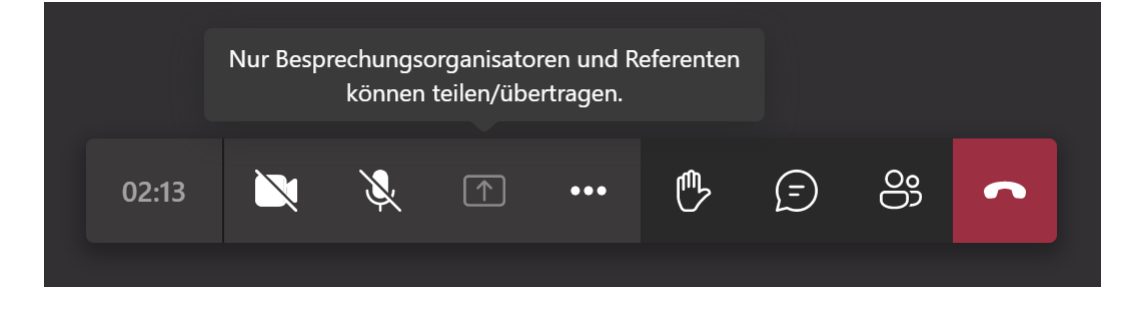

Die "virtuelle Hand" heben oder senken:

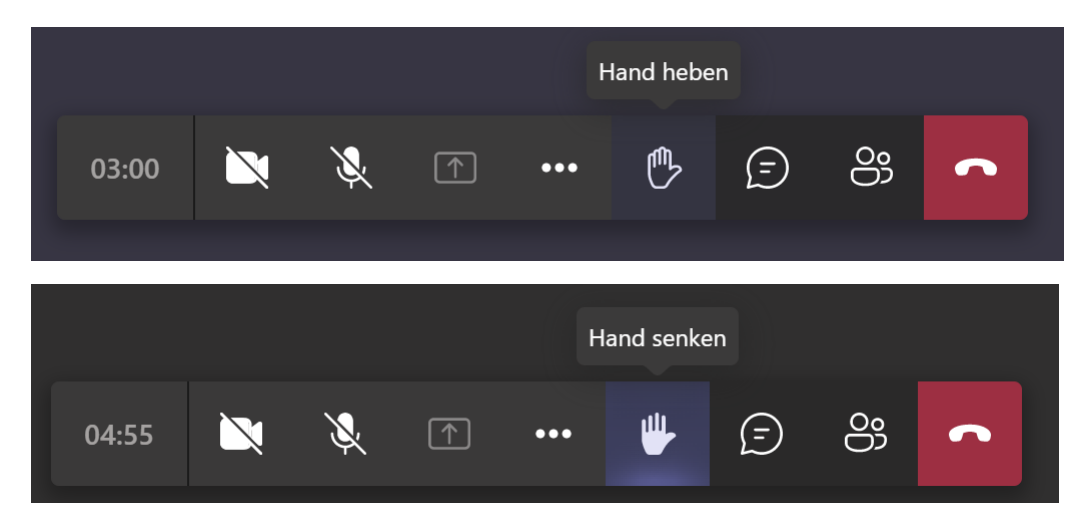

Den Besprechungs-Chat einblenden oder ausblenden:

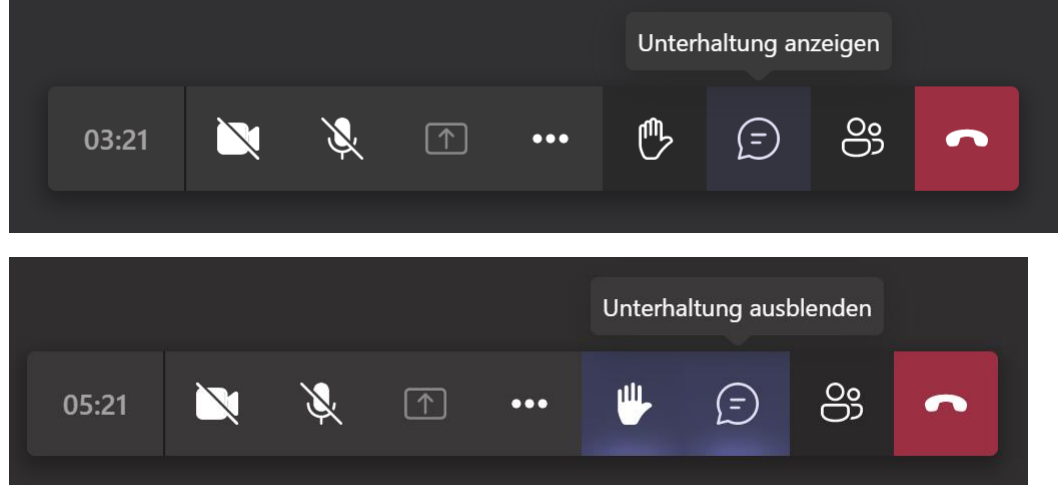

Die Teilnehmer-Liste einblenden oder ausblenden:

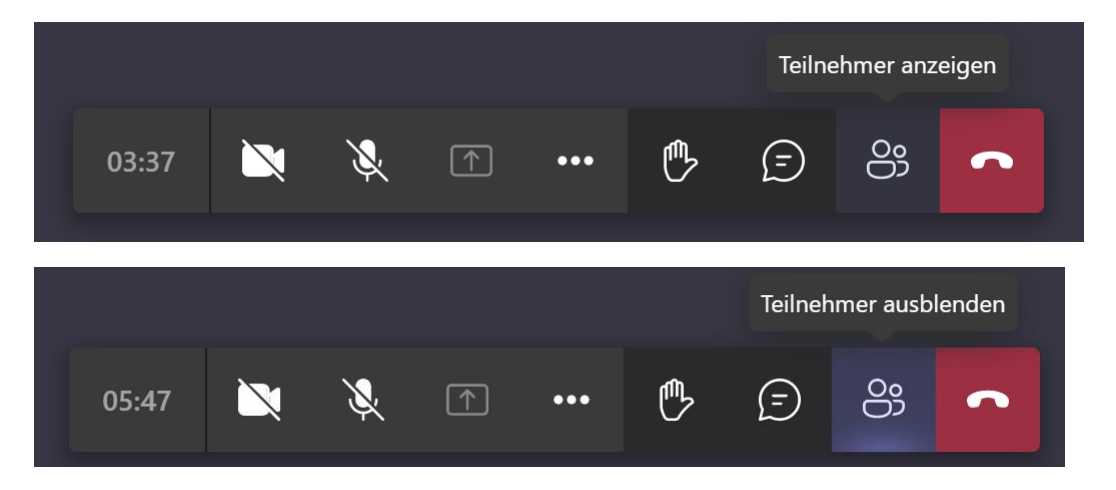

Hinter dem Punkt "**Weitere Aktionen**" verbirgt sich u.a. die Möglichkeit, die Übertragung der **eingehenden** Video-Signale der anderen Teilnehmer zum eigenen Rechner abzuschalten.

Dies kann z.B. bei einer langsamen Internet-Verbindung helfen, unterbrechungsfrei an der Veranstaltung teilnehmen zu können:

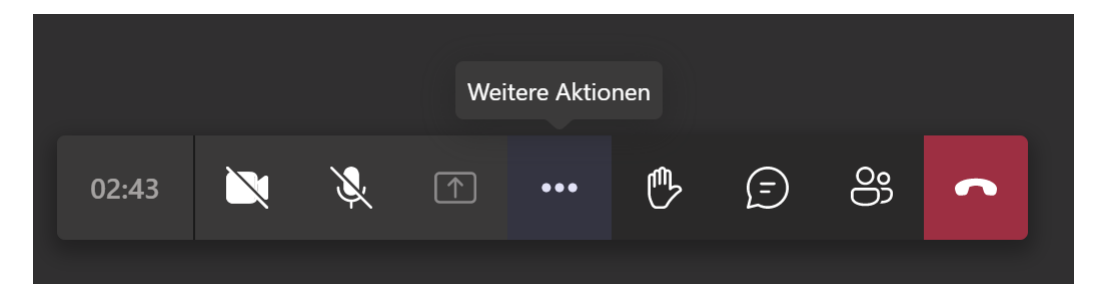

Die Teilnahme an der Veranstaltung kann jederzeit durch "Auflegen" beendet werden:

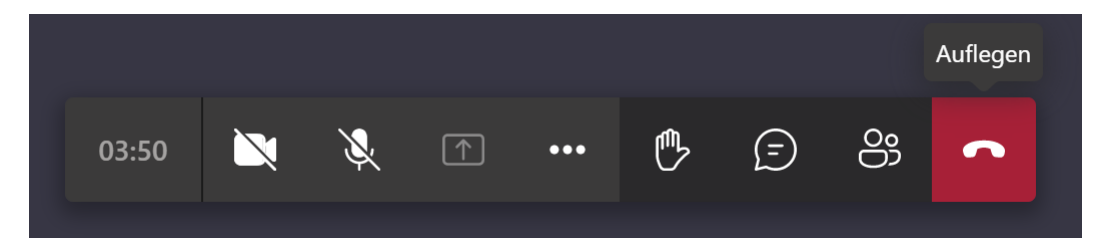

Nach dem Verlassen der Veranstaltung ist eine erneute Teilnahme durch die Auswahl von "**Erneut teilnehmen**" möglich, solange die Veranstaltung vom Moderator noch nicht beendet wurde:

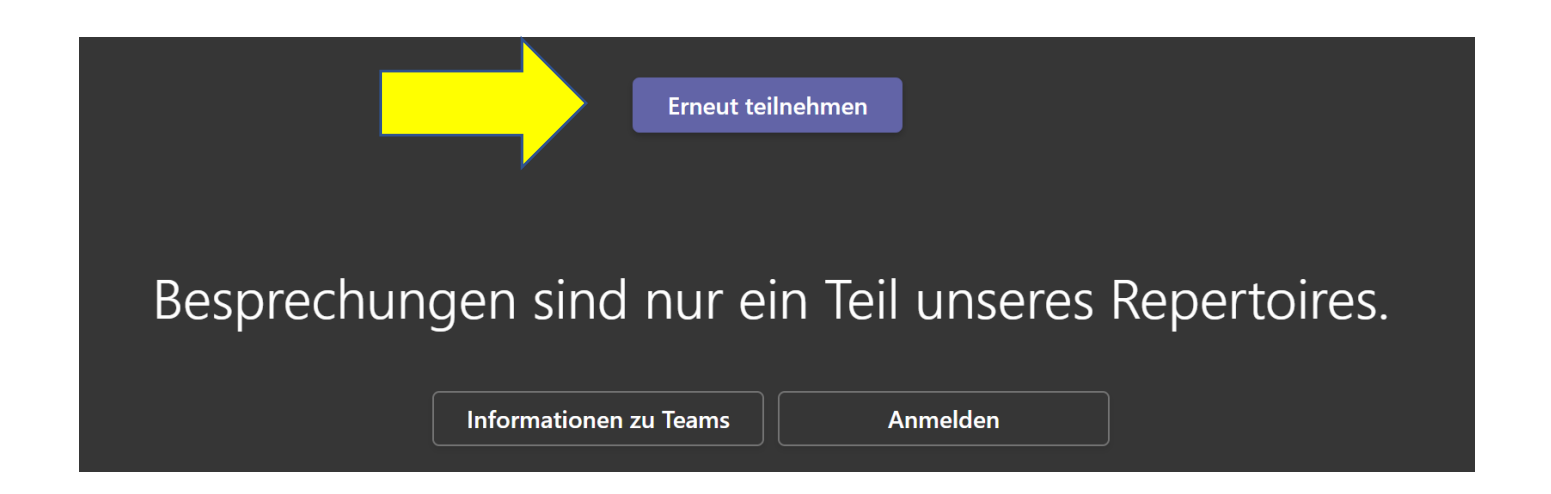

Der Moderator muss den Teilnehmer dann jedoch erneut aus der Besprechungs-Lobby zur Teilnahme an der Veranstaltung zulassen.